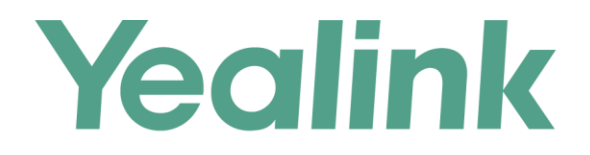

# Yealink Management Cloud Server for RPS Enterprise Administrator Guide

**Version 3.0.0.19** Sep.2018

## **Copyright**

#### **Copyright © 2018 YEALINK (XIAMEN) NETWORK TECHNOLOGY**

Copyright © 2018 Yealink (Xiamen) Network Technology CO., LTD. All rights reserved. No parts of this publication may be reproduced or transmitted in any form or by any means, electronic or mechanical, photocopying, recording, or otherwise, for any purpose, without the express written permission of Yealink (Xiamen) Network Technology CO., LTD. Under the law, reproducing includes translating into another language or format.

When this publication is made available on media, Yealink (Xiamen) Network Technology CO., LTD. gives its consent to downloading and printing copies of the content provided in this file only for private use but not for redistribution. No parts of this publication may be subject to alteration, modification or commercial use. Yealink (Xiamen) Network Technology CO., LTD. will not be liable for any damages arising from use of an illegally modified or altered publication.

### **Trademarks**

Yealink®, the logo and the name and marks is trademark of Yealink (Xiamen) Network Technology CO., LTD, which are registered legally in China, the United States, EU (European Union) and other countries. All other trademarks belong to their respective owners. Without Yealink's express written permission, recipient shall not reproduce or transmit any portion hereof in any form or by any means, with any purpose other than personal use.

### **Warranty**

#### (1) **Warranty**

THE SPECIFICATIONS AND INFORMATION REGARDING THE PRODUCTS IN THIS GUIDE ARE SUBJECT TO CHANGE WITHOUT NOTICE. ALL STATEMENTS, INFORMATION, AND RECOMMENDATIONS IN THIS GUIDE ARE BELIEVED TO BE ACCURATE AND PRESENTED WITHOUT WARRANTY OF ANY KIND, EXPRESS OR IMPLIED. USERS MUST TAKE FULL RESPONSIBILITY FOR THEIR APPLICATION OF PRODUCTS. (2) **Disclaimer**

YEALINK (XIAMEN) NETWORK TECHNOLOGY CO., LTD. MAKES NO WARRANTY OF ANY KIND WITH REGARD TO THIS GUIDE, INCLUDING, BUT NOT LIMITED TO, THE IMPLIED WARRANTIES OF MERCHANTABILITY AND FITNESS FOR A PARTICULAR PURPOSE. Yealink (Xiamen) Network Technology CO., LTD. shall not be liable for errors contained herein nor for incidental or consequential damages in connection with the furnishing, performance, or use of this guide.

#### (3) **Limitation of Liability**

Yealink and/or its respective suppliers are not responsible for the suitability of the information contained in this document for any reason. The information is provided "as is", and Yealink does not provide any warranty and is subject to change without notice. All risks other than risks caused by use of the information are borne by the recipient. In no event, even if Yealink has been suggested the occurrence of damages that are direct, consequential, incidental, special, punitive or whatsoever (Including but not limited to loss of business profit, business interruption or loss of business information), shall not be liable for these damages.

### **End User License Agreement**

This End User License Agreement ("EULA") is a legal agreement between you and Yealink. By installing, copying or otherwise using the Products, you: (1) agree to be bounded by the terms of this EULA, (2) you are the owner or an authorized user of the device, and (3) you represent and warrant that you have the right, authority and capacity to enter into this agreement and to abide by all its terms and conditions, just as if you had signed it. The EULA for this product is available on the Yealink Support page for the product.

### **Patent Information**

China, the United States, EU (European Union) and other countries are protecting one or more patents of accompanying products and/or patents being applied by Yealink.

### **Customer Feedback**

We are striving to improve our documentation quality and we appreciate your feedback. Email your opinions and comments to [DocsFeedback@yealink.com](mailto:DocsFeedback@yealink.com).

### **Technical Support**

Visit Yealink WIKI (<http://support.yealink.com/>) for the latest firmware, quides, FAQ, Product documents, and more. For better service, we sincerely recommend you to use Yealink Ticketing system ([https://ticket.yealink.com](https://ticket.yealink.com/)) to submit all your technical issues.

### <span id="page-4-0"></span>**About This Guide**

The device management platform integrates the functions of RPS. You can add servers and then bind the devices to the servers on the RPS management platform. After the device is powered on for the first time, RPS will redirect the device to the server.

This guide provides operations for administrators to use the Yealink management platform. Topics include:

- [Logging into/Logging out of Yealink Management Cloud Service for RPS](#page-8-0)
- [Administrator Account Management](#page-10-0)
- [Device and Server Overview](#page-12-0)
- **•** [Managing Servers](#page-14-0)
- [Managing Devices](#page-16-0)
- **•** [Viewing Operation Logs](#page-20-0)

## **Table of Contents**

<span id="page-6-0"></span>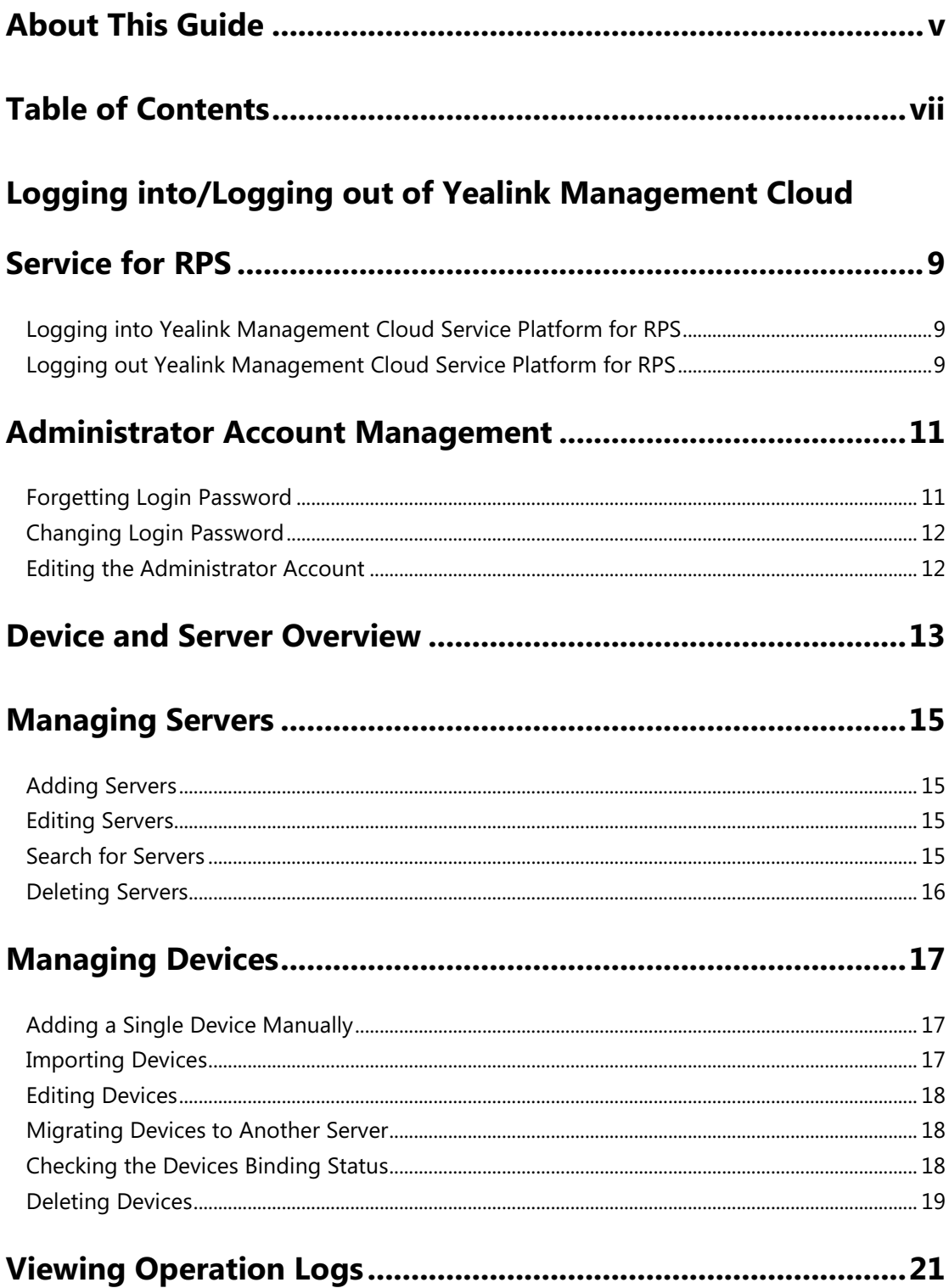

## <span id="page-8-0"></span>**Logging into/Logging out of Yealink Management Cloud Service for RPS**

Topics include:

- [Logging into Yealink Management Cloud Service Platform for RPS](#page-8-1)
- [Logging out Yealink Management Cloud Service Platform for RPS](#page-8-2)

## <span id="page-8-1"></span>**Logging into Yealink Management Cloud Service Platform for RPS**

The account of the management platform for RPS is created by distributor or reseller, and the login user name and password are obtained from the email.

#### **Procedure**

- **1.** Open your web browser.
- **2.** Enter the device management platform address in the address box, and then press **Enter**.
- **3.** (Optional) Select the desired language on the top-right.
- **4.** Enter your username and password, and click **Login**.

### <span id="page-8-2"></span>**Logging out Yealink Management Cloud Service**

### **Platform for RPS**

#### **Procedure**

- **1.** Click the company name on the top-right of the page.
- **1.** Click **Exit** to log out of the current administrator account and return to the login page.

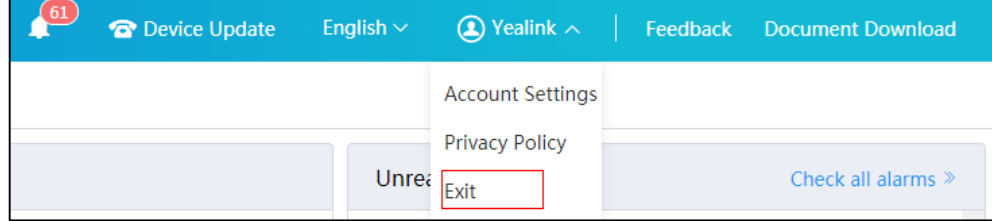

## <span id="page-10-0"></span>**Administrator Account Management**

This chapter provides basic operations for the administrator account. Topics include:

- [Forgetting Login Password](#page-10-1)
- [Changing Login Password](#page-11-0)
- [Editing the Administrator Account](#page-11-1)

### <span id="page-10-1"></span>**Forgetting Login Password**

If you forget password, you can reset the password.

#### **Procedure**

- **1.** On the login page of the device management platform, click **Forget Password**.
- **2.** Enter your registered email and captcha in the corresponding field.
- **3.** Click **OK**.

Click **OK** again according to the prompt.

**4.** Click the link to reset the password in 10 minutes via the email you received.

### <span id="page-11-0"></span>**Changing Login Password**

In order to ensure the account security, we recommended that you change the password periodically.

#### **Procedure**

**1.** Click the company name on the top-right of the page, and then click **Account Settings**.

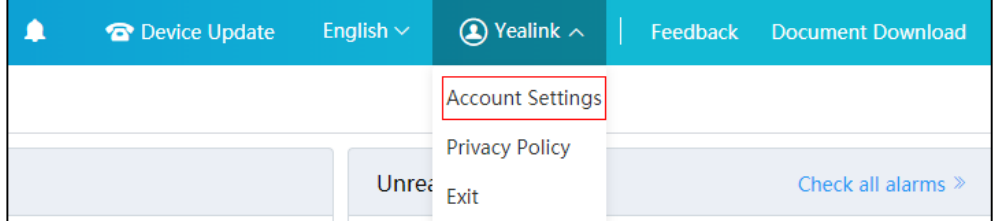

- **2.** Click **Edit** beside the password.
- **3.** Enter the current password, new password and re-enter the new password.
- **4.** Click **Confirm**.

### <span id="page-11-1"></span>**Editing the Administrator Account**

You can edit information for your account, such as the contact name, phone number and country, so that superior distributor or reseller can contact you.

The administrator mailbox is used to receive alarm emails and account information. If you need to change your registered email, please contact your distributor or reseller.

#### **Procedure**

**2.** Click the company name on the top-right of the page, and then click **Account Settings**.

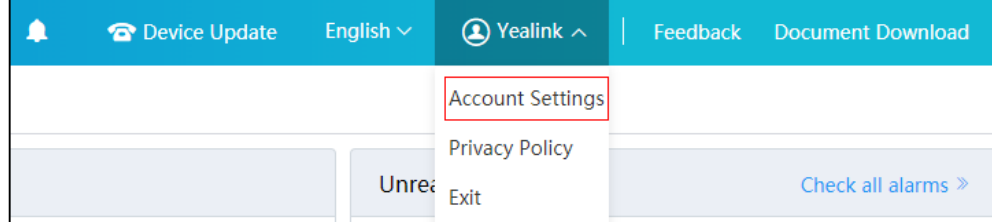

- **3.** Edit the administrator account in the corresponding field.
- **4.** Click **Save** to accept the change.

## <span id="page-12-0"></span>**Device and Server Overview**

You can view the total number of devices and servers on the home page of RPS management platform.

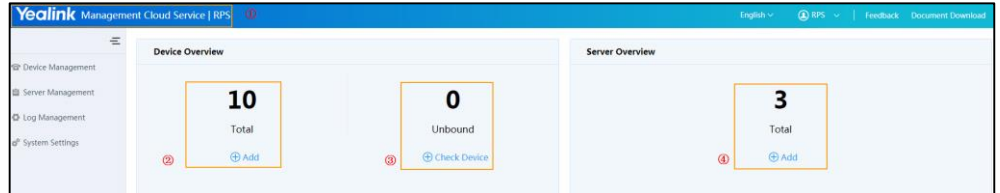

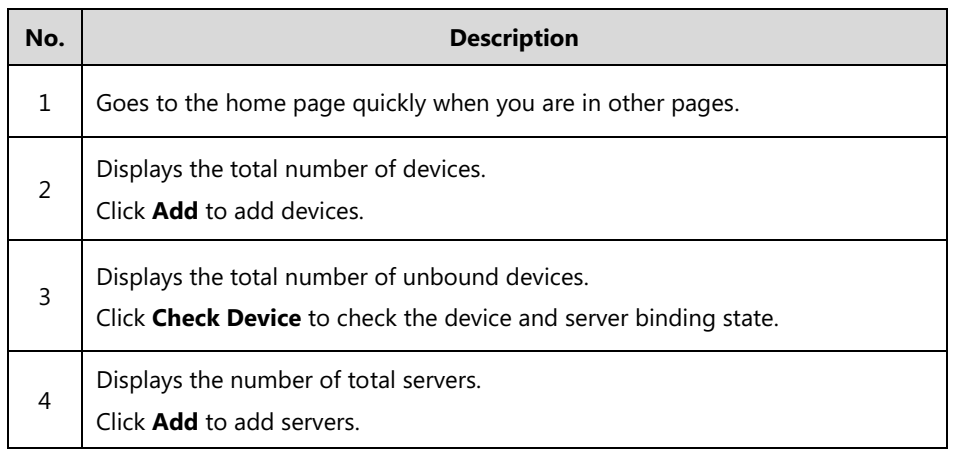

### <span id="page-14-0"></span>**Managing Servers**

Topics include:

- [Adding Servers](#page-14-1)
- **•** [Editing Servers](#page-14-2)
- [Search for Servers](#page-14-3)
- [Deleting Servers](#page-15-0)

### <span id="page-14-1"></span>**Adding Servers**

#### **Procedure**

- **1.** Click **Server Management**.
- **2.** From the top-right of the page, click **Add Server**.
- **3.** Enter the server name, URL and the server authentication information (username and password) of your server.
- **4.** Click **Save**.

### <span id="page-14-2"></span>**Editing Servers**

#### **Procedure**

- **1.** Click **Server Management**.
- **2.** Click  $\mathbb{Z}_1$  beside the desired server.
- **3.** Edit the server information.
- **4.** Click **Save**.

### <span id="page-14-3"></span>**Search for Servers**

You can search for the server by directly entering the server name or URL.

#### **Procedure**

- **1.** Click **Server Management**.
- **2.** Enter the server name or URL in the search box.
- **3.** Click **Search**.

The search results are displayed in the server list.

### <span id="page-15-0"></span>**Deleting Servers**

#### **Procedure**

- **1.** Click **Server Management**.
- **2.** Check the checkboxes of the desired servers.
- **3.** Click **Delete**.

A message that if you want to delete the server is displayed.

**4.** Click **OK**.

### <span id="page-16-0"></span>**Managing Devices**

#### Topics include:

- Adding a Single [Device Manually](#page-16-1)
- [Importing Devices](#page-16-2)
- [Editing Devices](#page-17-0)
- Migrating [Devices to Another Server](#page-17-1)
- [Checking the Devices](#page-17-2)
- [Deleting Devices](#page-18-0)

### <span id="page-16-1"></span>**Adding a Single Device Manually**

If you select a server and enter a unique server URL which is different from the URL bound to the server, the RPS platform performs the redirection according to unique URL you entered when adding a device.

#### **Procedure**

- **1.** Click **Device Management**.
- **2.** From the top-right of the page, click **Add**.
- **3.** Enter the MAC address, select the target server and enter the URL.
- **4.** Click **Save**.

**Note**

### <span id="page-16-2"></span>**Importing Devices**

If you want to add multiple devices quickly, you can import devices information in batch. You need to download the template, edit and then import it.

#### **Procedure**

- **1.** Click **Device Management**.
- **2.** From the top-right of the page, click **Import**.
- **3.** Click **Download the template**.
- **4.** Add the device information to the template and save it to your local system.
- **5.** Upload the file.
- **6.** Click **Upload** to import devices.

After entering the MAC, if it prompts you that your MAC has been added to other enterprise, check your MAC or make an appeal to us if necessary.

### <span id="page-17-0"></span>**Editing Devices**

You can edit the device name, server or URL specified by the device.

#### **Procedure**

- **1.** Click **Device Management**.
- **2.** Click  $\mathcal{D}_1$  beside the desired account.
- **3.** Edit the device information.
- **4.** Click **Save**.

#### <span id="page-17-1"></span>**Migrating Devices to Another Server**

You can migrate a single device or multiple devices to another server at once.

#### **Procedure**

- **1.** Click **Device Management**.
- **2.** Check the checkboxes of the desired devices.
- **3.** Click **Migrate**.
- **4.** Select the target server.
- **5.** Click **Save**.

#### <span id="page-17-2"></span>**Checking the Devices Binding Status**

You can check the device binding status, which contains the following status:

- Bound: The device is added to the enterprise and has been successfully bound to the server.
- Unbound: The device is added to the enterprise but not bound to a server.
- The MAC address has been bound by other enterprise.
- The query fails: The device does not exist or has not been added in the enterprise.

#### **Procedure**

- **1.** Click **Device Management**.
- **2.** From the top-right of the page, click **Check Device**.
- **3.** Enter the device MAC.
- **4.** Click **Check**.

It shows the result of the device binding status.

## <span id="page-18-0"></span>**Deleting Devices**

#### **Procedure**

- **1.** Click **Device Management**.
- **2.** Check the checkboxes of the desired devices.
- **3.** Click **Delete**.

A message that if you want to delete the device is displayed.

**4.** Click **OK**.

## <span id="page-20-0"></span>**Viewing Operation Logs**

Operation logs record the operation that the administrator or the authorized superior channel performs on the Yealink device management.

#### **Procedure**

- **1.** Click **Log Management**.
- **1.** (Optional.) Select the start time and end time, and then click **OK** to search for the desired operation logs.
- **2.** (Optional.) Enter the username or IP in the search box, and then click **Search** to search for the desired operation logs.

You can view the user name, operation type and path, IP, operation time and operation result of all operation logs.